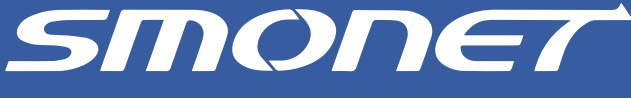

AHD Digital Video Recorder System User Manual

### 2CH/4CH/ 6CH/ 8CH AHD DVR KITS

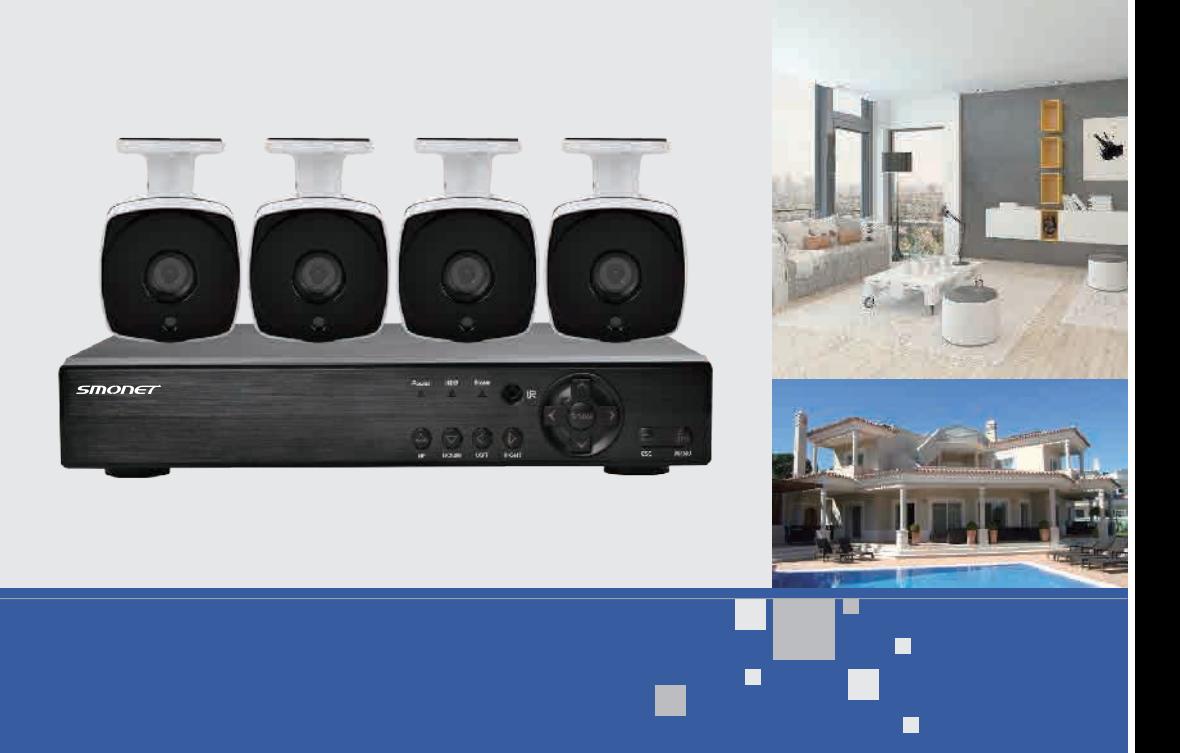

П

П

г

USA Toll Free: (866) 866-1658(Available after 5:30 PM at Pacific Time) CANADA Toll Free: (888) 988-7118(Available after 5:30 PM at Pacific Time)

**Email: smonet@mmllxx.com** 

Skype: safeskysales003 Wechat: B997520270

## **Catalogue**

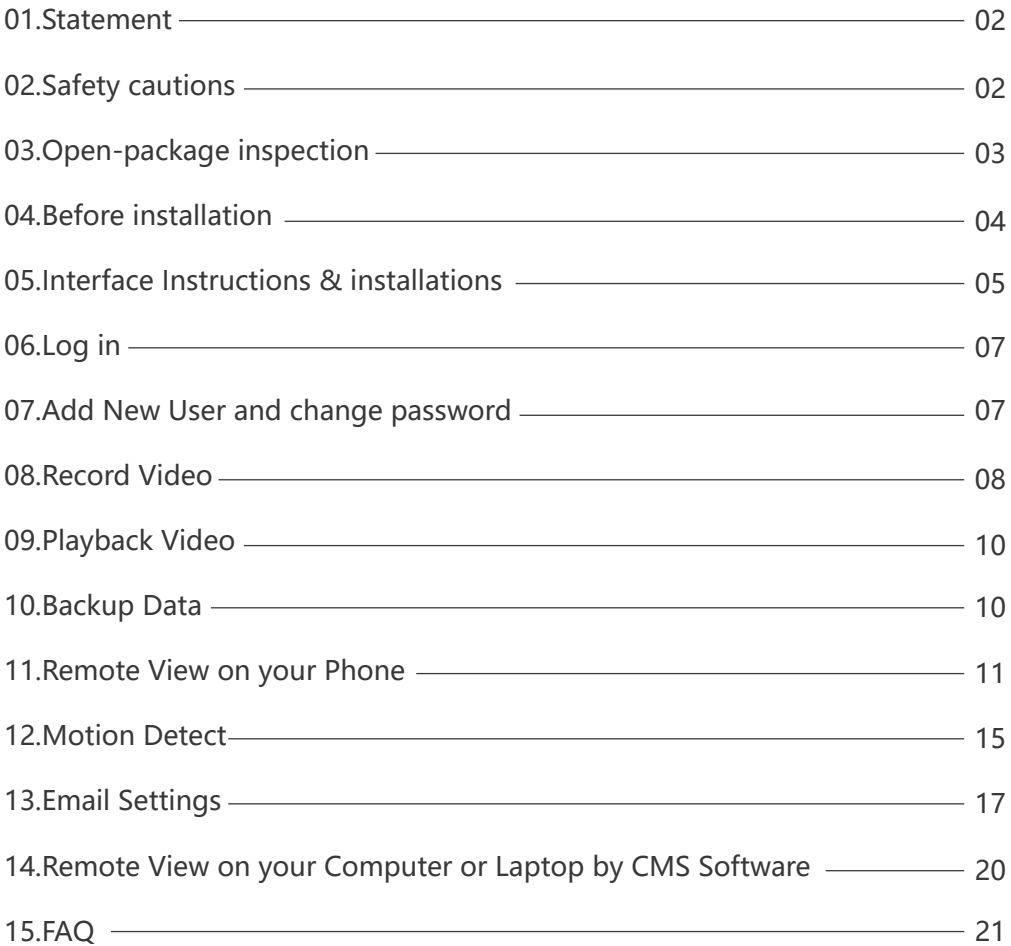

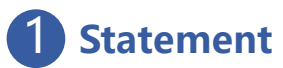

Thank you for purchasing the SMONET AHD Security Camera System! This user manual is designed to be a reference tool for the installation and operation of your system. Here you can find information about the system's features and functions, as well as information to aid in troubleshooting. Please feel free to contact us if you need any assistance.

**Warm Notice**,ensure to get the professional after service,please contact our service directly instead of the agent.

### 2 **Safety cautions**

1 Please don't put any container with liquid on DVR (like Vase).

 $(2)$ DVR should be put at a ventilation place and be prevented clogged the ventilation hole.

3 Check the power voltage in case of damage by wrong voltage.

4 DVR should work at the technical standard range of temperature and humidity.

 $(5)$ Place DVR on flat level, please avoid installing at a sharp pounding place.

 $(6)$ Moisture dust on PCB may cause short circuit, for long-term use, please remove the dust on PCB, connector and case by brushing it periodically.

7 Please install the device according to safety norms, you could take the national or local standard as reference.

 $(8)$ We assume no liability or responsibility for any fires or electrical shock caused by improper handling or installation.

# 3 **Open-package inspection**

We do everything we can to ensure that your order arrives at you in a complete and undamaged condition. Please check the products immediately upon their arrival. If the products arrive damaged or incomplete, please contact us at once.

#### Here is the list for product and relevant accessories.

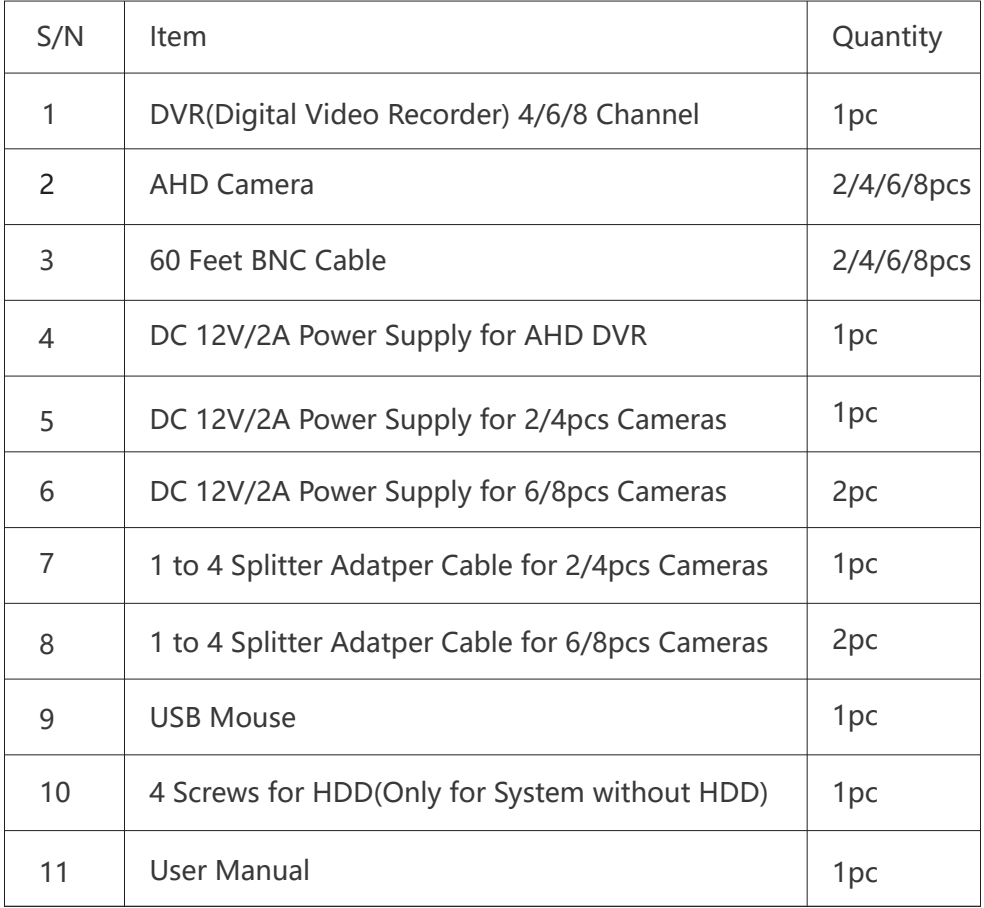

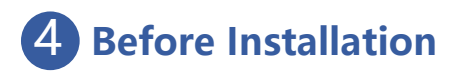

Before connecting your system to test, please be sure to have items : PC or TV monitor, VGA or HDMI cable Network Cable & Router(WAN) Hard Drive (if system without HDD), Please purchase HDD(SATA 3.5") regularly to ensure the quality. Steps of hard drive installation:

Step 1

Loose the screws which are fixing the cover

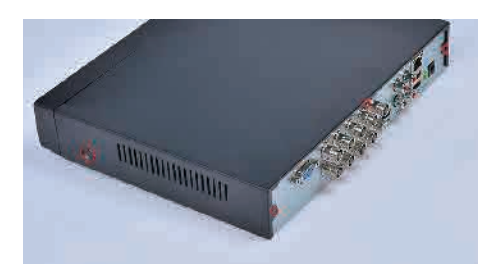

### Step 3

Plug hard drive into dvr connect DATA cable and power cable accordingly

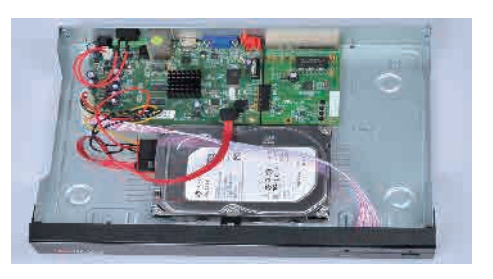

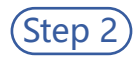

Drag up from the bottom to remove cover

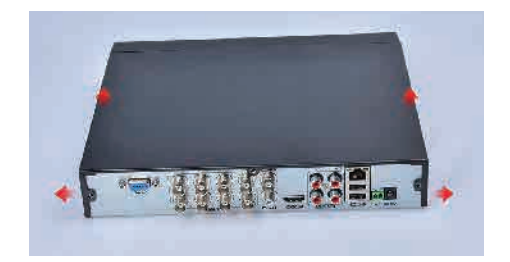

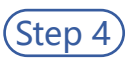

Cover and fasten screws

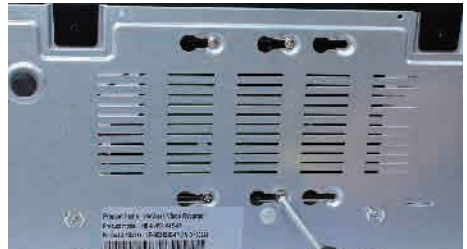

## 5 **Interface Instructions & installations**

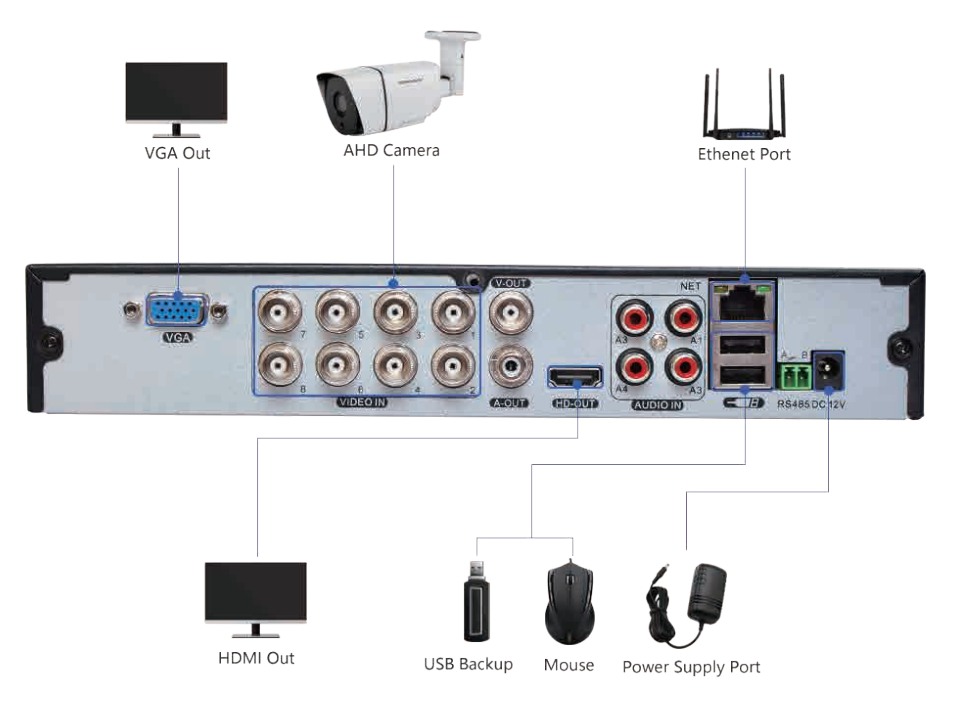

#### Interface definition specifications

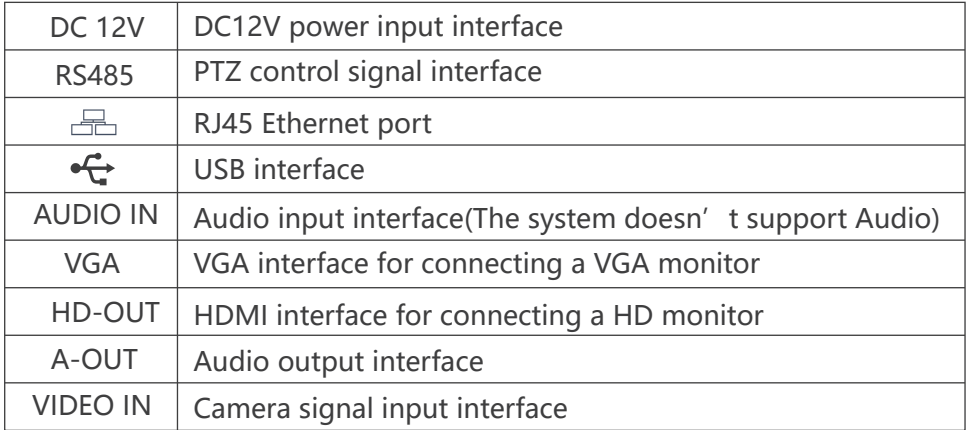

After connecting the system, If you have issues as below, please reference our solutions.If solutions still can not help, please do not hesitate to contact us for after-sale service.

 $\bigcap$ No images display on your monitor after connecting

Step 1: Please confirm DVR has connected with power supply.

Step 2: Please make sure that the input is set to VGA if you connect DVR to monitor with VGA cable; make sure that the input is set to HDMI if you connect DVR to monitor with HDMI cable.

Step 3:Try a new monitor because your monitor may not be compatible with our system resolution. When you view video on new monitor, from the home screen of your monitor,right click your mouse to navigate to Main Menu>System>display setting>GUI, adjust the resolution to lower one,click Application. Then connect your system to old monitor to check if you can view video on the monitor.

#### 2 System does not recognize Hard Drive

Step 1: Please confirm that your purchasing system model with Hard Drive installed.If not,please install HDD and refers to Step 2. If yes,please refers to Step3 Step 2: Please format the HDD after you install it, navigate to Main Menu>System> HDD Manage,select Format disk and click Application. From this screen you can also check to see whether your system has been installed with hard drive. Step 3:Please open DVR box to check if the hard drive is loose and re-plug the data cable and power cable.

#### 3 Cameras have no video on the monitor

Step 1: Please make sure all the power connections are tightly connected to cameras.

Step 2: Please confirm that DVR connect to cameras with BNC cable properly. Step 3: Cover the photocell with your finger, if IR-CUT light turns red, the camera works. If not turn red,please be free to contact us.

#### 4 Pictures color is abnormal

Step 1: Please try to adjust output mode, from the home screen of monitor, navigate to Main Menu>System>display setting>Output Adjust>Default ,Click ok.

Step 2: Power off the camera for a while, then power on to check if it becomes normal or not.If still the same issue, please contact us.

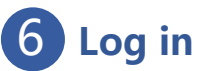

After you finish the complete system, right click,navigate to Main Menu,you will see the window below on your monitor screen. Default user name: admin, no password. Click ok to continue.

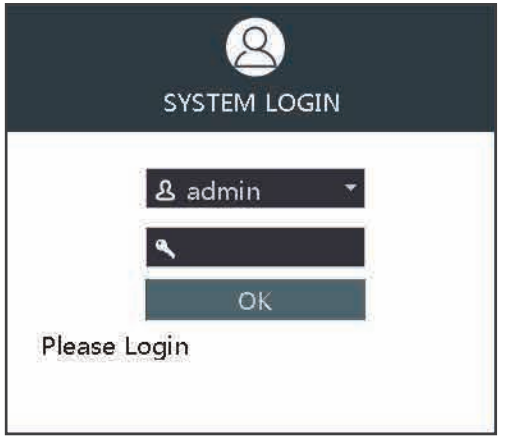

### 7 **Add New User and Change Password**

Right click your mouse on the home screen of your monitor, navigate Main

Menu> System >Account

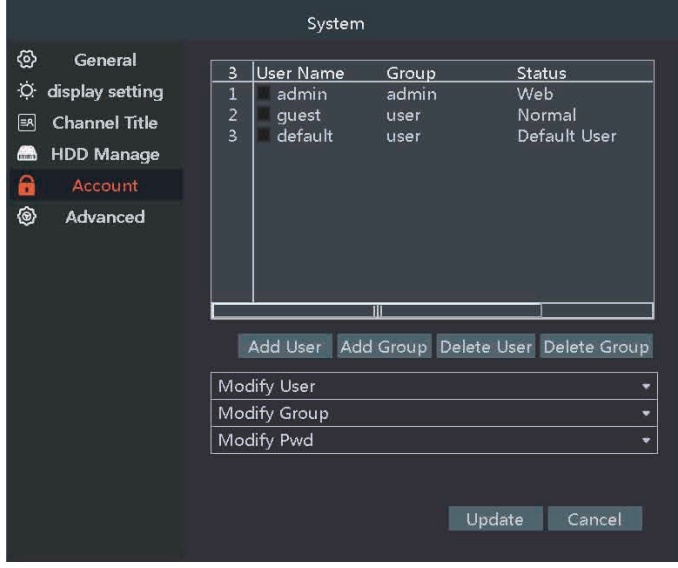

Please Note, the user name of system is admin. Please change the default password to ensure your system safety.

Please Click Modify Pwd at bottom>Old password is blank, no old password> input new password(Request to 8 numbers)>repeat new password>click ok

## 8 **Record Video**

If your system is without hard drive or install hard drive unsuccessfully, it can not be able to record and playback video.The equipment supports 500GB to 6TB hard drive; Size requirements are presented as follows: SATA, 3.5 '';

Right click on your monitor,Navigate Record Mode,

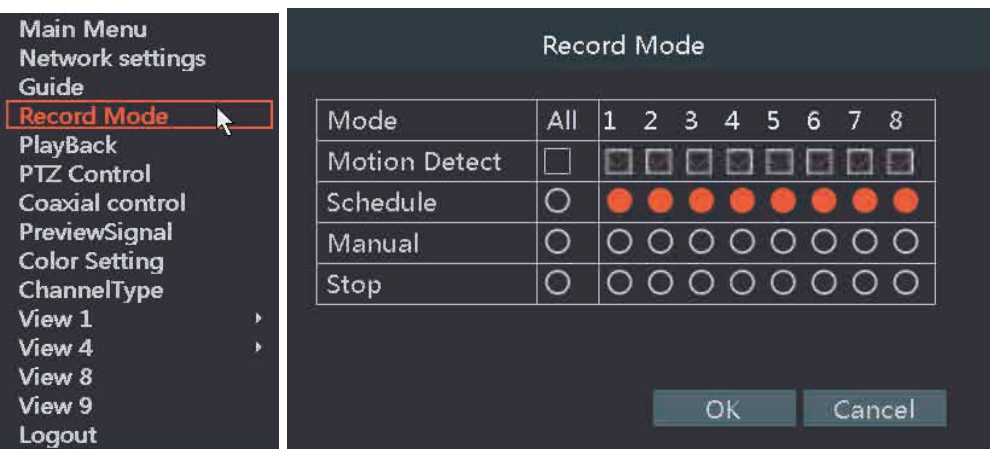

There are three record modes:

Motion Detect: Recording is started when a motion alarm is detected. Schedule: Recording period can be set, which can be recorded in three modes, namely, Regular, Detect and Alarm.

Manual: Recording is started manually without a division of alarm and motion detect.

Note: The system default is to record 24 hours a day. If Motion Detect is required to set, you shall select Detect in the Schedule and open recording function of a corresponding channel in the setting of Motion Detect, as shown below:

Right Click,navigate to Main Menu>Record

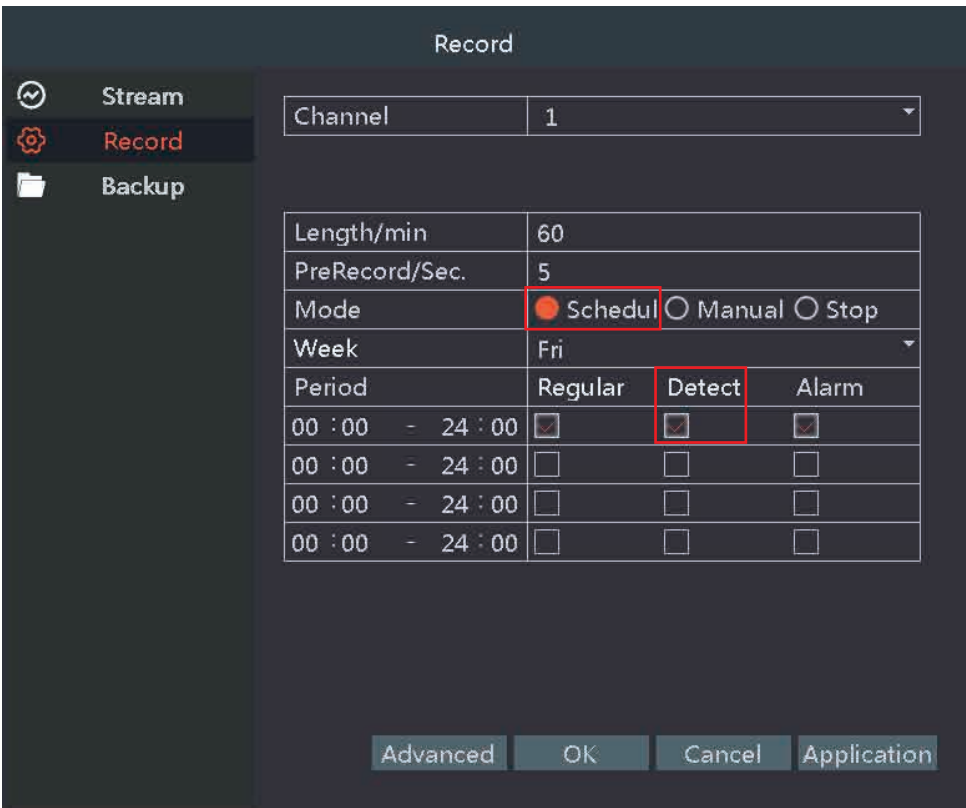

You can set the cloud channel and record time here.After setting,please click Application to save,then click Ok.

You can Copy the setting to the any channel you want, here is the step,Click Advanced>Copy, choose the channel you want to paste the setting.

Then Right Click,navigate to Main Menu>Alarm>Motion detect>Advance, for motion detect detail setting,please refer to Page 11, Motion detect

# 9 **Playback Video**

To playback, firstly you have to set up the recording function as described in the section above, and already have record files.Please navigate to Playback,select the recording time that you need playback.Please note when the hard drive is full,the new recording will automatically overwrite the prior recording.

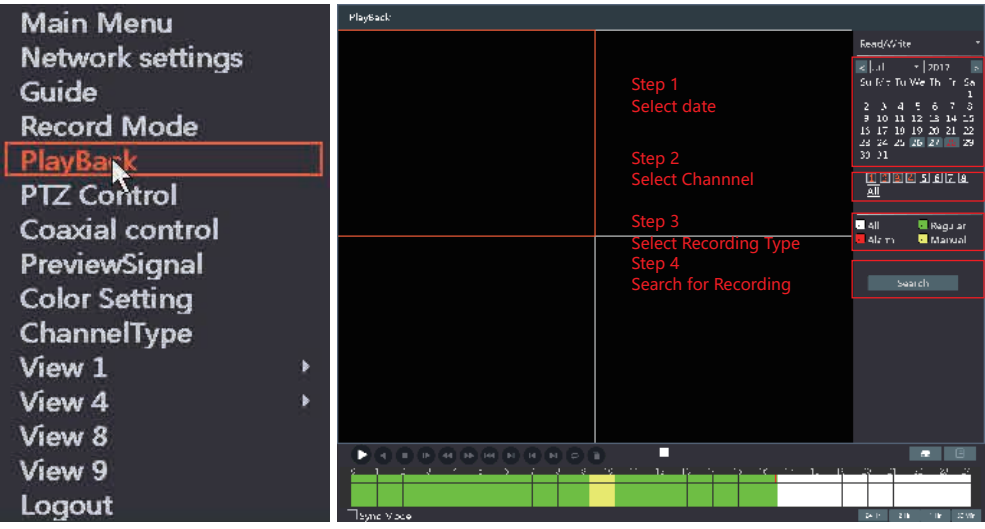

## 10 **Backup Data**

1.Please insert USB Disk into DVR box through USB port,navigate to Main Menu>Record>Backup,click detect, you will find your USB disk information here.

2.Select the channel you prefer or all channels, select the time you prefer to back up, then click Search>Backup.

Usually,you can choose AVI/H.264 for backup format, AVI format video is more convenient for you to play.

Please note, Burning means destroy the files.

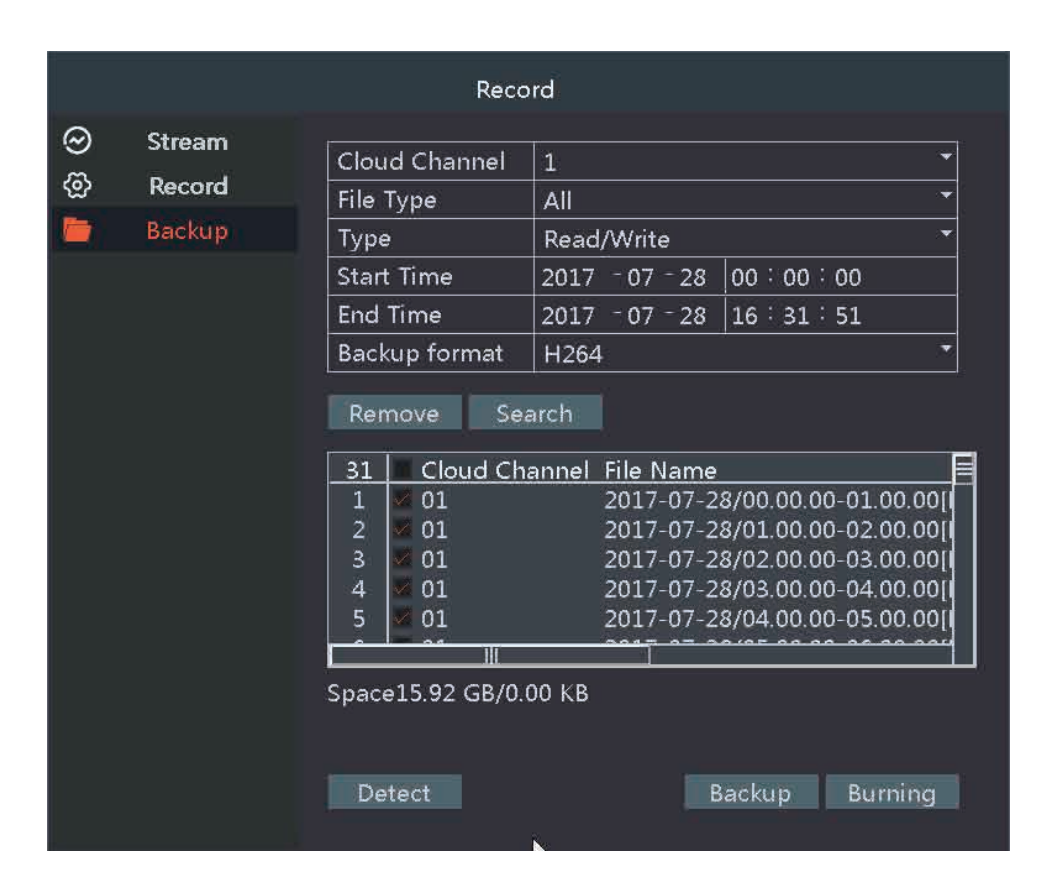

# **Remote View on your Phone**

The equipment supports P2P phone remote monitoring. You can view and play back the recordings via your phone whenever and wherever you want after the equipment is connected to the Internet. Steps for setting are presented as follows:

1.Connect the equipment to a router that is connected to the Internet through the Ethernet Cable;

2.Right click your mouse on the home screen of your monitor, navigate to Network setting>Network>DHCP Enable>Application,

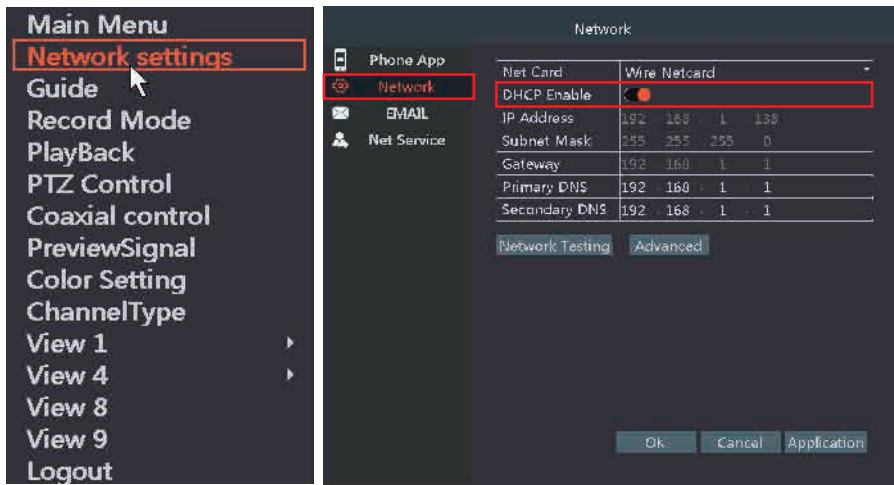

then in the same screen, click Phone App>Cloud 1>Enable>Register,Click OK,the device will restart.

P.S.: If It doesn't Restart, please Restart System Manually. Navigate to Menu>Click Logout at the bottom>Select Reboot

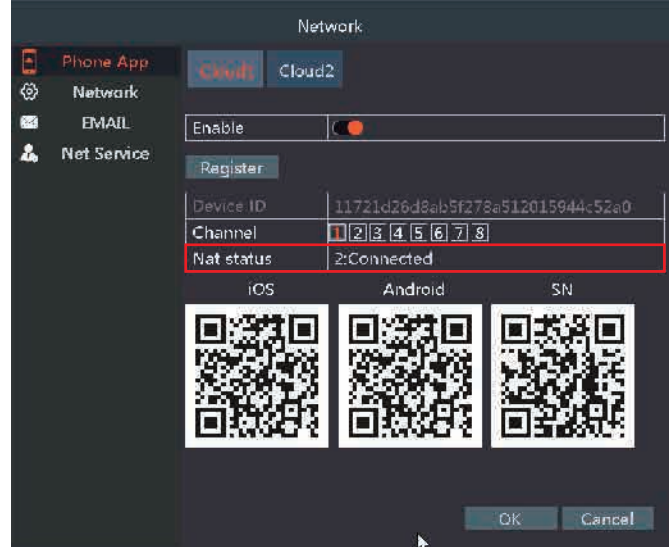

After restart,please enter this page again,Main Menu>Network>Phone App,you will see the Nat status is connected.

When Nat status is displayed Connected, you can search and install Danale app in the Google Play or APP Store on your phone(Pic 1). And then, you can use the email or phone number for registration and login(Pic 2), as shown below:

Click in the central to add device(Pic 3);

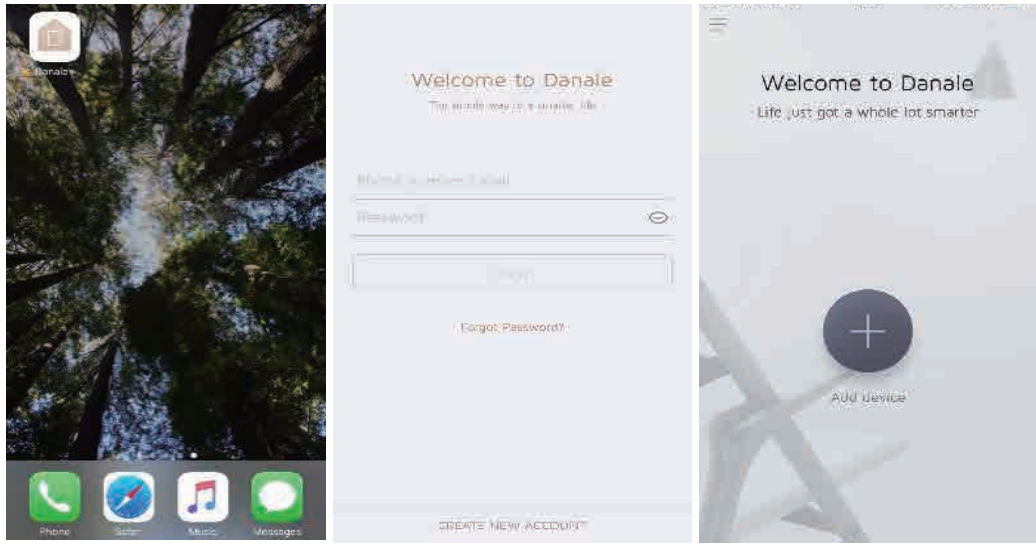

Pic 1 Pic 2 Pic 2 Pic 3

Click QR code to add in the bottom of the interface(Pic 4).

Entering a QR code scanning interface(Pic 5).

#### **Please find Pic 4/5 at next Page for your reference.**

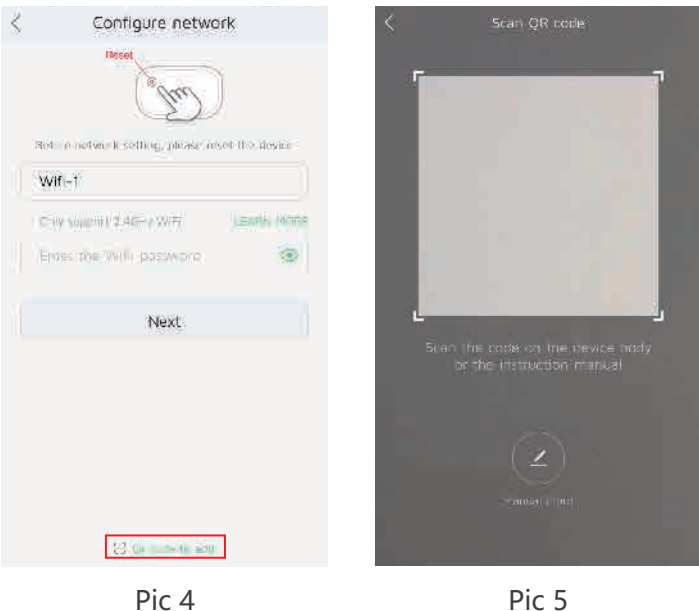

And then, scan the **SN** QR code on the DVR in Cloud1(Navigate to Network settings>Phone App>Cloud1);

It will be automatically redirected to the interface of setting the equipment name(Pic 6);

Press OK after entering the equipment name;

The equipment added will be automatically displayed on the main menus of the APP(Pic 7). You can click it for previewing.

#### **Please find Pic 6/7 at next Page for your reference.**

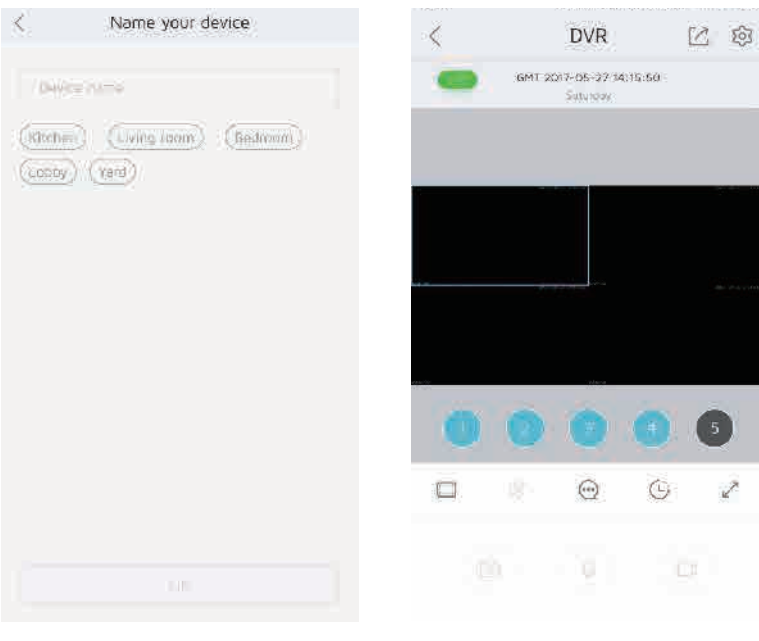

Pic 6 Pic 7

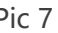

### 12 **Motion Detect**

Steps for setting are presented as follows:

1.Right Click,navigate to Main Menu>Alarm

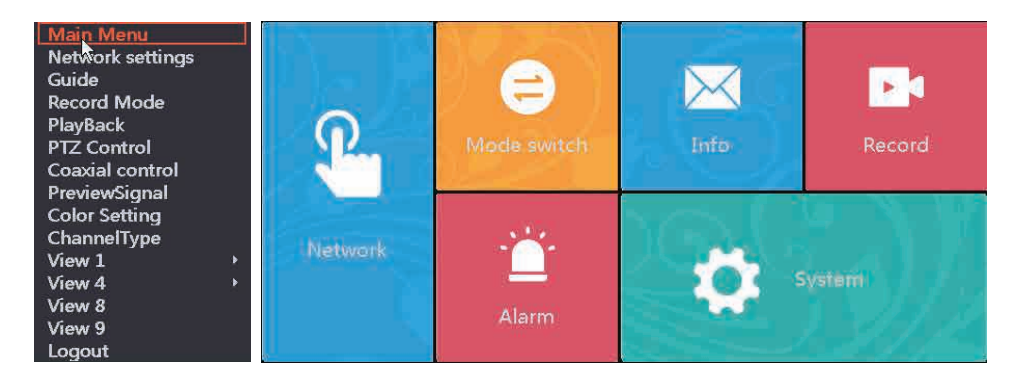

2.Click Motion Detect,select a channel and enable it, then click Advanced

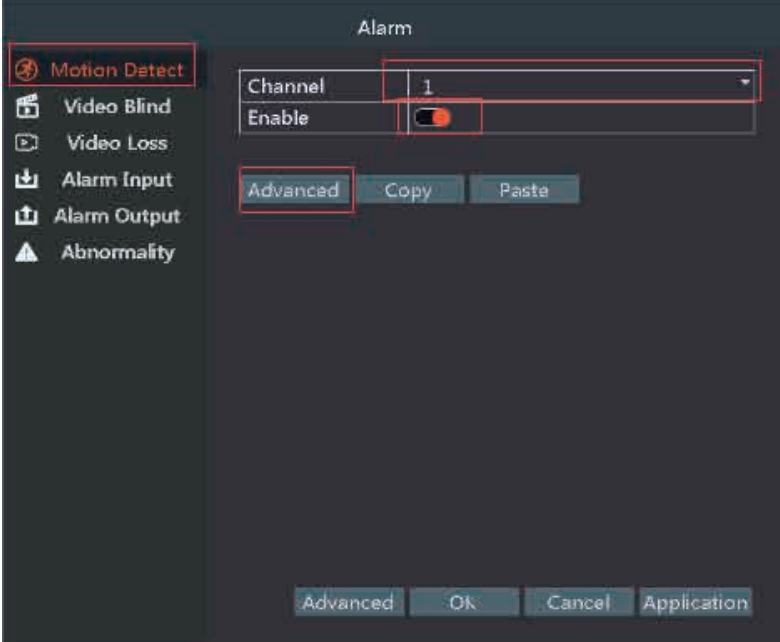

3.Select corresponding setting options as required.

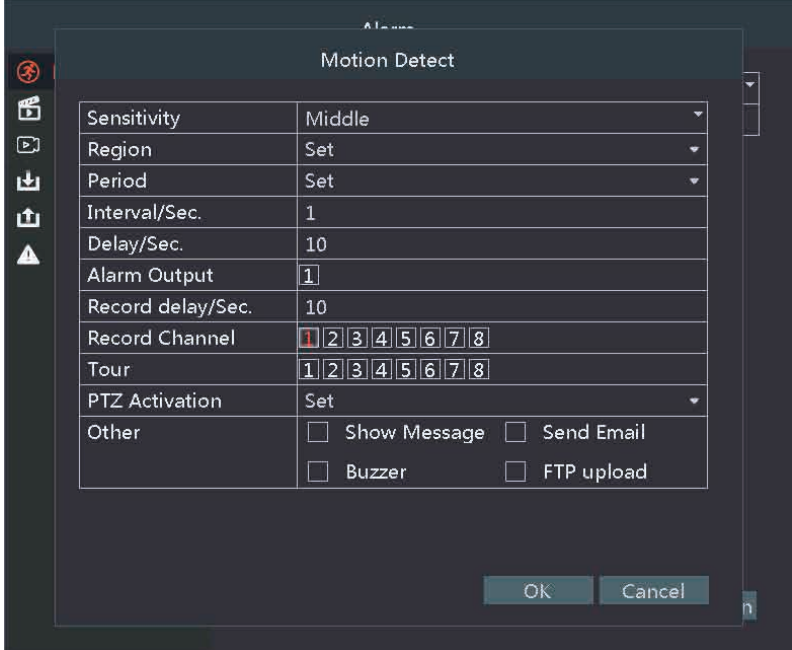

Described definitions of each option are presented as follows:

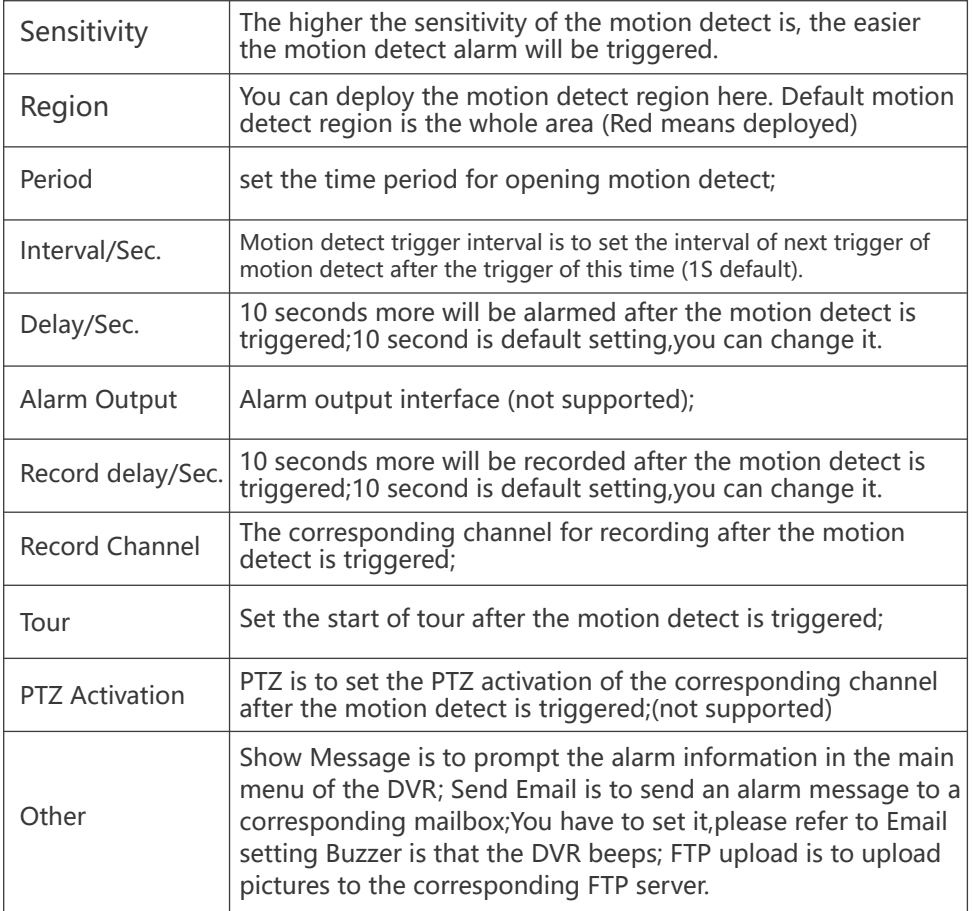

Video Blind :You can set it ,for steps ,please refers to motion detect; Video Loss: You can set it ,for steps ,please refers to motion detect; Alarm input/Output :Sorry,it is not supported for this type.

## 13 **Email settings**

Steps for that are presented as follows: 1)Right Click,navigate to Network Settings >Email

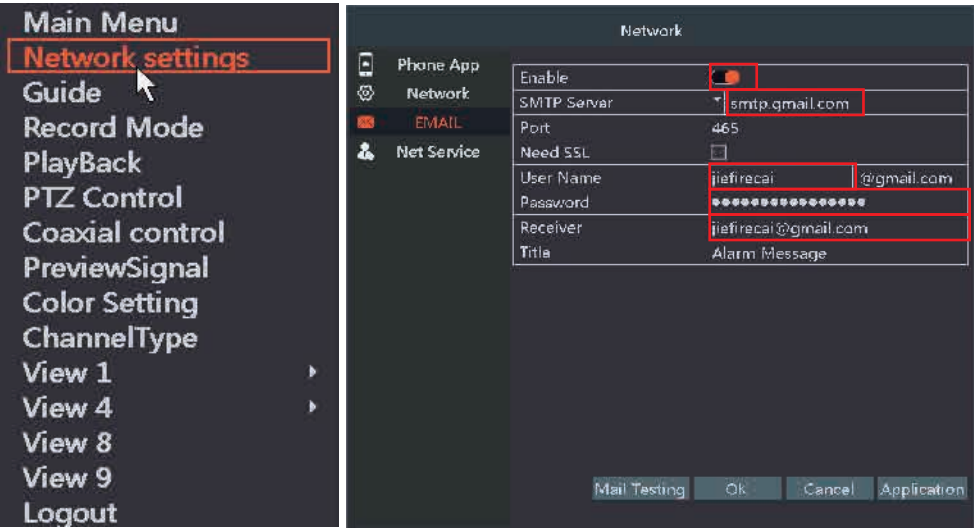

2)Enable it to set corresponding parameters. Described definitions of each option are presented as follows:

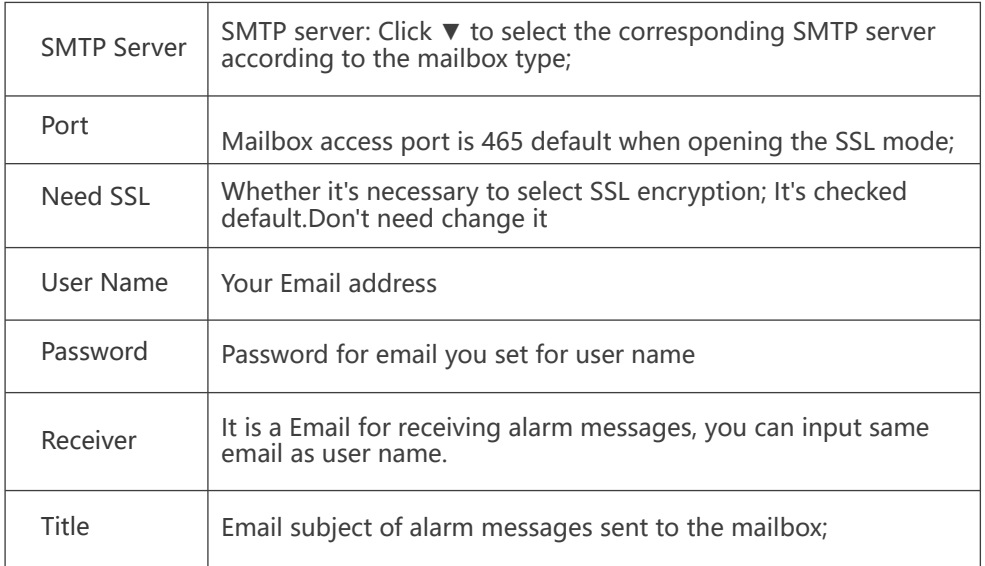

After setting, you can click Mail Testing to check whether set successfully.

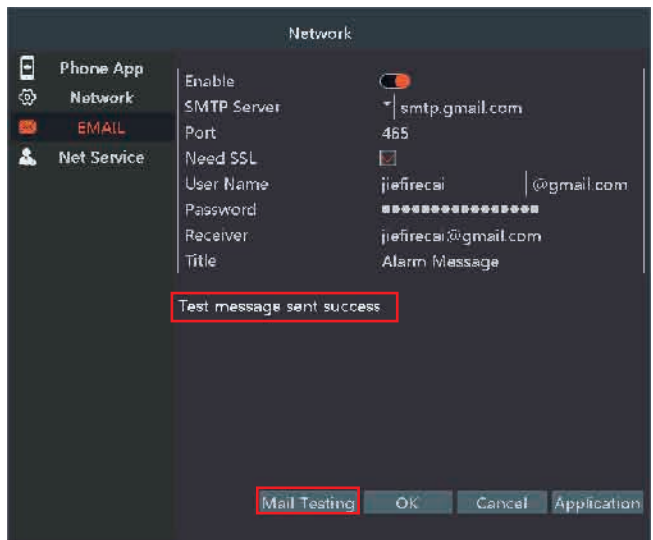

# 14 **Remote View on Computer or Laptop by CMS Software**

Please add the equipment in the phone APP before the use of computer client software. Steps for operating the computer client remote monitoring software are presented as follows:

1.Please send an e-mail to SMONET@mmllxx.com to get new software.

E-mail subject: Amazon order number+Request CMS software.

You can select a corresponding CMS software for installing according to your PC system.

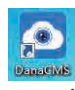

2. Open the software  $\left| \mathbf{a} \right|$  after successful installation; Use the user name and passwords of the equipment that has been registered for the phone APP; The equipment added will be displayed automatically at the right top of the interface, as shown below:

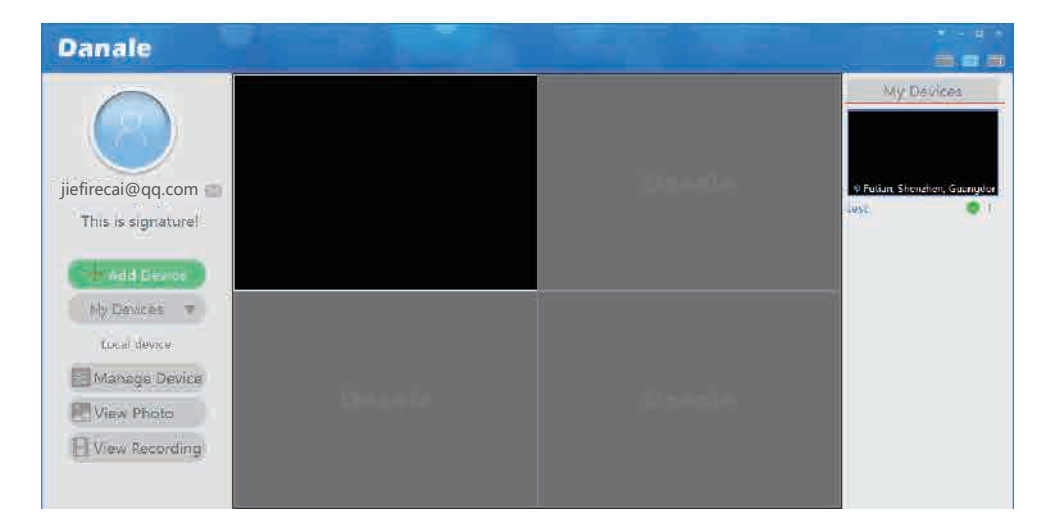

# 15 **Frequently Asked Questions**

Question 1: If the DVR cannot be started after booting, what shall I do? Answer: Possible reasons: 1. Incorrect input power adaptor; 2. It fails to be energized normally; 3. The power adapter is damaged; 4. Damaged hard disk or damaged hard disk line.

Question 2: What shall I do if the password for login is forgotten? Answer: The default user name of the equipment is admin with no password ; If you forget the passwords you set, please contact customer service with an attachment of screenshot of data displayed on the interface of DVR; After that, you will receive the super passwords.

Question 3: What shall I do if the DVR fails to identify the hard disk installed? Answer: Possible reasons: 1. The power cord of the hard drive is not connected; 2. The data cable of the hard disk is damaged; 3. The hard disk is an error in jumper; 4. The hard disk is crashed;

Question 4: What shall I do if no display in the corresponding channel after accessing to the camera?

Answer: Possible reason: 1. The image brightness is changed to 0; It can be restored the equipment to the default setting; Steps:Right Click ,navigate to System>display setting>Output Adjust>Default>Ok.2. No input signal or weak input signal, please check the connection between the camera and the DVR.

Question 5: What shall I do if the time is displayed incorrectly? Answer: Possible reasons: 1. Wrong settings; 2. Bad contact of built-in batteries of the DVR; 3. Low voltage.

You can try to connect the equipment to the Internet. The device will be automatically updated according to the local network time.

Question 6: What shall I do if the network remote access is unstable? Answer: Possible reasons: A. Unstable network; B. Conflicting IP address of the DVR.

Question 7: What shall I do if Device ID not exist is prompted when the phone APP is adopted to scan QR code for adding?

Answer: Possible reasons: A. Use a wrong APP, please download Danale; B. Scan a wrong QR code, please scan SN QR code in Cloud1(Navigate to Network settings>Phone App>Cloud1).

Question 8: What shall I do if not all channels can be played during recording playback?

Answer: It can only support playback of 4 channels at the same time. When other channels are required to be played, it shall cancel the first several channels defaulted and select corresponding channels for playback. The default playback channel are 1,2,3,4 channels

Any after-sale service, please do not hesitate to contact us.

Smonet Customer Support Available

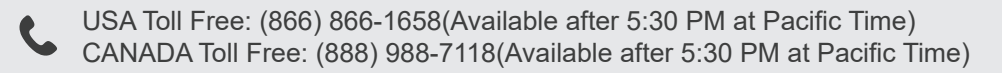

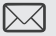

 $\bowtie$  Email: smonet@mmllxx.com

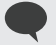

Skype: safeskysales003 Wechat: B997520270

V.2-201809